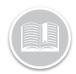

### **Quick Reference Card**

# **Working with Reports**

### **OVERVIEW**

Reports give you a detailed view of Fleet Complete data. They can be used for many purposes including fleet management and assessment of driver behavior; all of which provide benefits for your business needs.

### **ACCESS REPORTING**

- Log in to Fleet Complete
- From the Tracking screen, click the Menu Bar icon on the top left-hand corner to access the Navigation Panel **≡** Track
- 3. Select Reporting

### **RUN A REPORT**

- Complete steps 1-3 from Access Reporting
- 2. Select Reports
- From the Report Type drop-down arrow, select one of the available reports

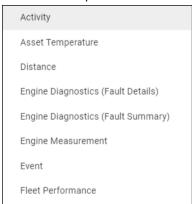

Click the Date Range drop-down arrow and select the desired date range

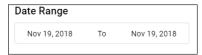

- 5. To include Asset Types in the report, click the Asset Type drop-down arrow and select the radio button next to the Asset Type(s) to include in the report, or
- 6. Search and click the Radio Buttons next to the asset Description(s) to include specific assets in the report

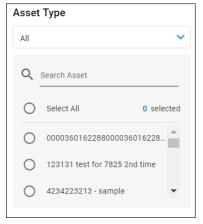

Click the **Generate** button

### ADJUST THE REPORT LAYOUT - SORT

- Click the Customize View button
- Click the Sort By button to sort the columns alphabetically [=
- 3. Click the **Upward** arrow to sort in ascending order (A to Z) 1
- 4. Alternatively, click the **Downward** arrow to sort in descending order (Z to A) 👃
- Click the Save button

### ADJUST THE REPORT LAYOUT - GROUP

- 1. Click the Customize View button 23
- Hover your mouse to the right of a column and then click the Group By button
- To group by more than one column, repeat step 2 as necessary
- Click the **Save** button

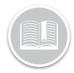

## **Quick Reference Card**

### ADJUST THE REPORT LAYOUT - HIDE COLUMNS

Click the Customize View button 2013

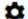

- Click to clear the checkboxes next to the columns to hide them from the report
- 3. Click the Save button

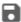

### **EXPORT REPORTS**

- Complete steps 1-7 from Run a Report
- Complete the steps to Sort, Group and Hide columns in the report as necessary
- Click the **Export** button to access the export options 3.

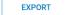

- To Email the report, click the drop-down arrow and select your preferred export method
- 5. In the Enter Email field, type one or email addresses separated by semicolons
- Click the **Email** button
- 7. Alternatively, to **Download** the report, in the download report section click the format drop-down arrow and select the preferred download method
- 8. Click the **Download** button

### ADD CUSTOM REPORTS

- Complete steps 1-3 from Access Reporting 1.
- Select Reports 2.
- Click the **Add Custom View** button 3.

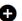

- Type a *Name* for the custom report
- Complete the steps to Sort, Group and Hide columns in the report as necessary
- Click the **Save** button

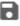

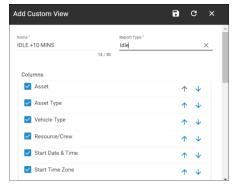

### **ACCESS SAVED CUSTOM REPORTS**

1. Complete steps 1-7 from Run a Report

### TO LEARN MORE ABOUT REPORTS

To learn more about Reports, click the Help button located in the top right-hand corner of the tracking screen and perform a keyword search.